brought to you by **Funai Pty Ltd IT Handyman Services** 

For Small Office/Home Office and Small Business. IT Tips & Tricks.

**October 2005 article. Page 1 of 2**

# **How to Lock up Your Documents**

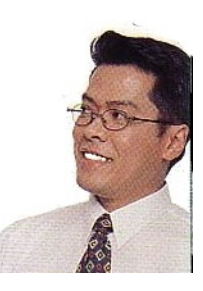

by Allan Naguit. October 2005.

**The computer guys are coming to fix your PC but you'd rather they couldn't look at your private** files. Or maybe you share a family PC. There are personnel files for your business. Details about your finances. Your secret diary. What can you do? How can you keep private files private?

**You could move your files somewhere else**, like onto a memory card, USB key, CD or DVD and delete them from your computer. Of course, you'll have to put them all back in once the coast is clear.

#### **Or, you could use a file encryptor.**

**What is a file encryptor?** It's something that scrambles files so they become unreadable unless you supply the right key.

I found an easy way to do this.

It's a product called **EncryptOnClick**, from a company called **2BrightSparks**. They're giving it away as a free download (1.23 MB, 100% freeware) from their website at: [http://www.2brightsparks.com](http://www.2brightsparks.com/)

**Windows XP has the ability to encrypt files, called the Windows XP Encrypting File System (EFS).** However, it's not in the Home Edition and only works on NTFS volumes. Learn more from Microsoft's website at: [http://support.microsoft.com/default.aspx?](http://support.microsoft.com/default.aspx?scid=kb;en-us;307877&sd=tech) [scid=kb;en-us;307877&sd=tech](http://support.microsoft.com/default.aspx?scid=kb;en-us;307877&sd=tech)

**So, for those who don't have the right version of XP, you can try EncryptOnClick.** It's free for commercial as well as for personal use.

**EncryptOnClick: What does it do?** It allows you to easily encrypt a file or the contents of an entire folder.

Got a diary? Encrypt that file. Got a business folder full of confidential documents? Encrypt the entire folder! All this with just a few clicks and a password.

## **How do you use EncryptOnClick?**

Let's look at an example of a folder with files we want to keep confidential.

Below are some test files I put in a folder I imaginatively called "EncryptOnClick Test Folder". In here I have a lot of "sensitive documents". There's a diary, personnel and payroll details, a backup of my finance data. I also threw in several other file types (ZIP, MP3, a movie file, my PDA's backup, web browser and email backups) to see how they might get affected.

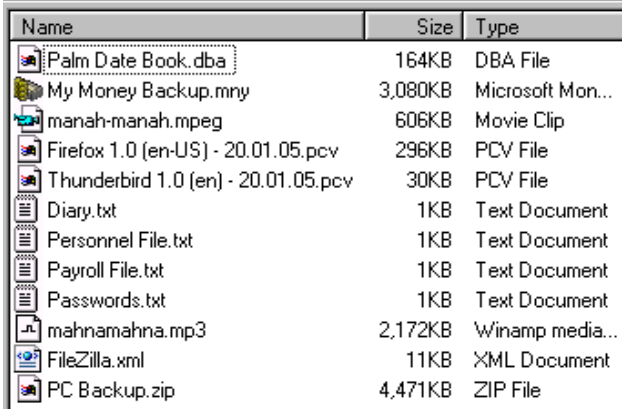

Figure 1: My "EncryptOnClick Test Folder" with sample files.

**To run EncryptOnClick**, double-click on the icon (which went on my Desktop when I installed it):

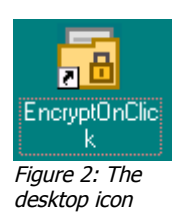

The EncryptOnClick program looks like this:

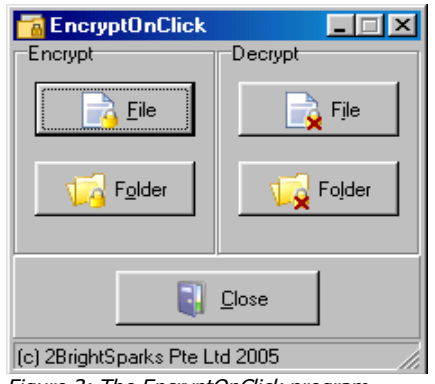

Figure 3: The EncryptOnClick program menu

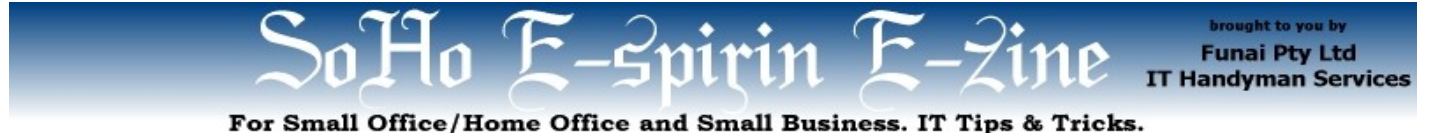

**October 2005 article. Page 2 of 2**

This program allows you to Encrypt and Decrypt things – either individual files or entire Folders.

## **Encrypting a single File**

To test, I encrypted my Diary. Let's pretend that I didn't want anyone to find out which movie actress I currently have a crush on. I clicked on File (under Encrypt) and was prompted to choose my file:

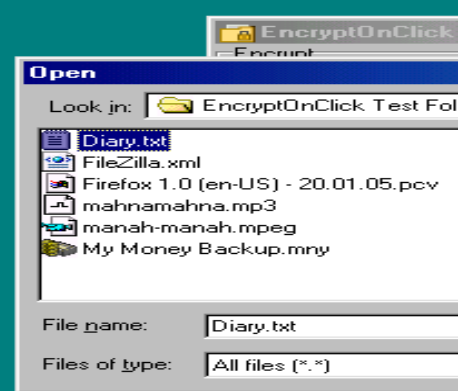

Figure 4: Single file encrypt: my Diary

I browsed until I found my Diary document and clicked on it. I was prompted for a password which I entered twice to confirm.

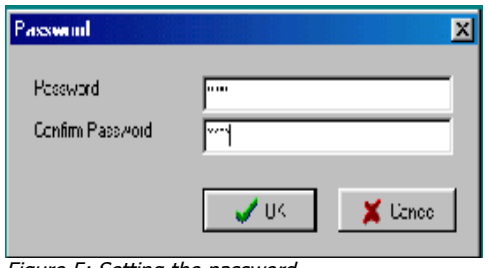

Figure 5: Setting the password

**(Important note: Don't lose this password!** You won't be able to unlock your file afterwards if you do! If you need help keeping track of passwords, I wrote an article about it which you can read online here: [http://www.funai.com.au/funai-ezine](http://www.funai.com.au/funai-ezine-passwords.html)[passwords.html](http://www.funai.com.au/funai-ezine-passwords.html) **)**

EncryptOnClick turned my Diary from a Text Document to an "EncryptOnClick" type of file.

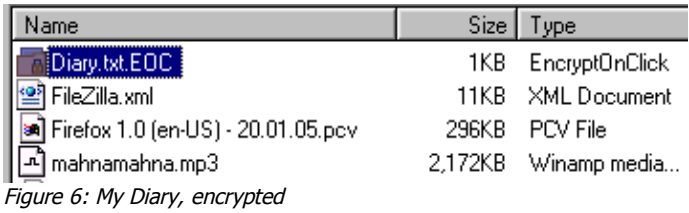

**So, I pretended to be a tabloid reporter/snooper and tried to open my Diary.** I double-clicked on the Diary file and was prompted for a password. I got it wrong on purpose and I got a window with some text that ended with "The password is incorrect". I tried to open the document (in this case, via Notepad), and got a page full of gibberish. I even tried to rename the file back to "Diary.txt" and open it: again, a page of gibberish. Foiled! There you go: encryption in action.

#### **Encrypting an entire Folder**

As we saw before in Figure 3, we can encrypt an entire folder. It's a very similar deal. This time, browse until you find the folder you want to encrypt. You'll be prompted to set a password. **EncryptOnClick** will then encrypt each file within that folder, one at a time. In effect, it'll be like you encrypted each file, one by one, with the same password.

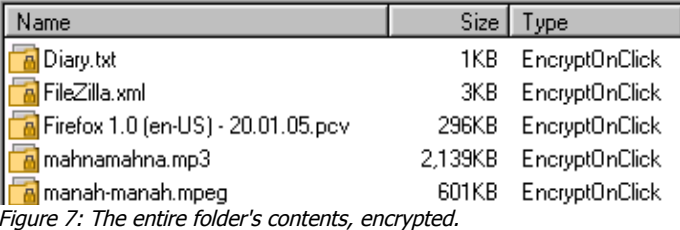

**What happens when it's time to unlock?** Simple. Just use the proper Decrypt option (File or Folder), enter your password, and you're done! The file type goes back to normal. Or, double-click on individual files, enter the correct password, and the file will be automatically decrypted, ready to be accessed by the right program.

**A note about virus-cleaning and other PC servicing:** Your anti-virus (and computer guy) may need total access to your files in order to work properly. As I expected, my anti-virus program didn't detect a (test) virus-infected file when it was encrypted, but it did detect the virus when the document was decrypted. Something to keep in mind.

**Final words: EncryptOnClick - wonderfully easy to use, it works, and it's FREE!** Just be very careful not to lose your password(s). And make sure you have proper backups before you go encrypting your entire My Documents folder  $-$  just in case. (My article on backups is online here at: [http://www.funai.com.au/funai](http://www.funai.com.au/funai-ezine-backups.html)[ezine-backups.html](http://www.funai.com.au/funai-ezine-backups.html).)

As for my diary and my secret crush? That's encrypted!

**Allan Naguit** is an I.T. Consultant for Funai Pty Ltd, an outfit that provides "I.T. Handyman Services" for small businesses and home offices based in the Sydney Metropolitan Area (Australia). Just like a handyman, but for computers and IT.

For more tips on "how to unblock your computer's pipes", visit our website at [www.funai.com.au.](http://www.funai.com.au/) Copyright 2005 – Funai Pty Ltd